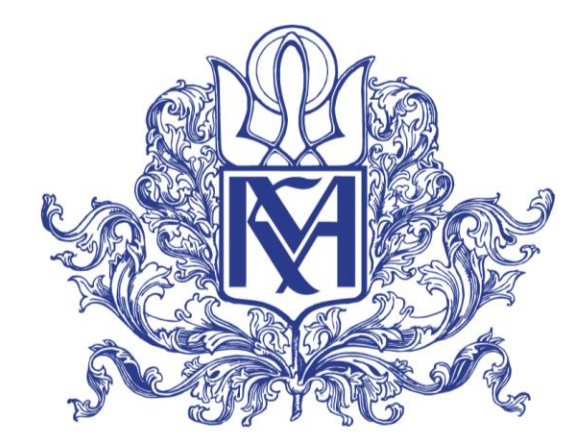

НАЦІОНАЛЬНИЙ УНІВЕРСИТЕТ «КИЄВО-МОГИЛЯНСЬКА АКАДЕМІЯ»

Тема курсової роботи:

**ПОВЕДІНКОВИЙ ПІДХІД (BDD) ЯК ЕФЕКТИВНИЙ МЕТОД ДЛЯ ОРГАНІЗАЦІЇ АВТОМАТИЗОВАНОГО ТЕСТУВАННЯ В БЕЗПЕРЕВНІЙ ПОСТАВЦІ** 

ІПЗ 121, МП 1

Керівник курсової роботи д.т.н., доц. Глибовець А.М.

> Виконала студентка Бенюх Л.І..

Київ 2020

Аналіз, реалізація та випробування підходів до автоматизованого тестування у таких умовах як:

- середовище швидких змін
- постійна взаємодія з замовником
- гнучка методологія розробки
- безперервна доставки продукту кінцевому користувачу

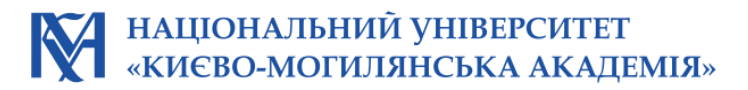

## Актуальність теми автоматизованого тестування

### Статистика по оцифруванню всього світу

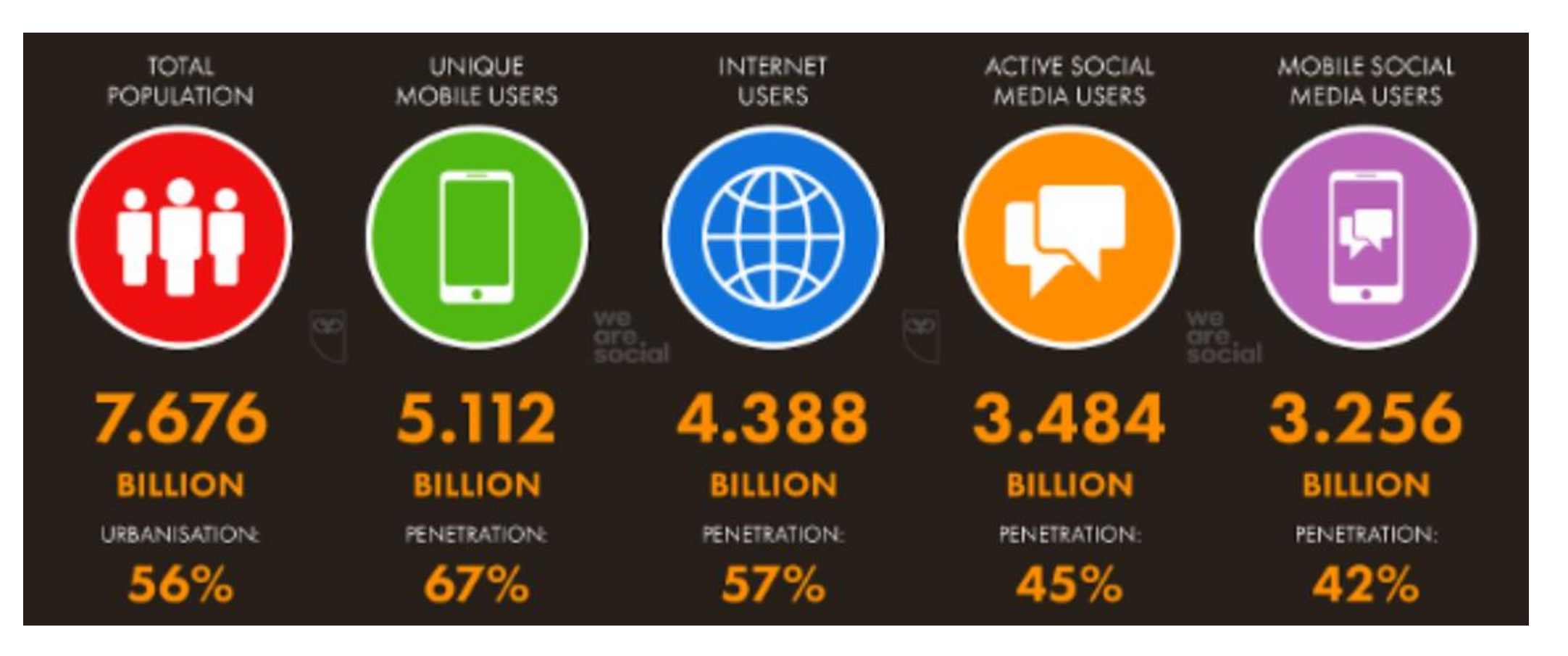

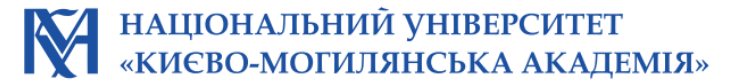

## Роль автоматизованого тестування

- **1. Безперервна доставка** продукту до користувача
- **2. Перевірка системи в цілому** та отримання швидко результатів тестування при поставці кінцевому користувачу
- **3. Можливість проходити тест сценарії**, які неможливо виконати вручну одночасно (наприклад паралельні тести, тестування на декількох браузерах та операційних системах)
- **4. Швидкість виконання тесту** та отримання результатів тестування
- **5. Більш ефективне використання ресурсів** тестування

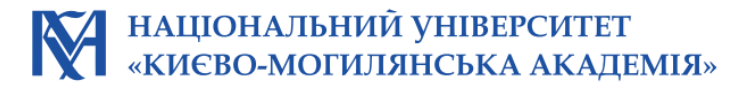

## Рівні тестування у циклі розробки продукту

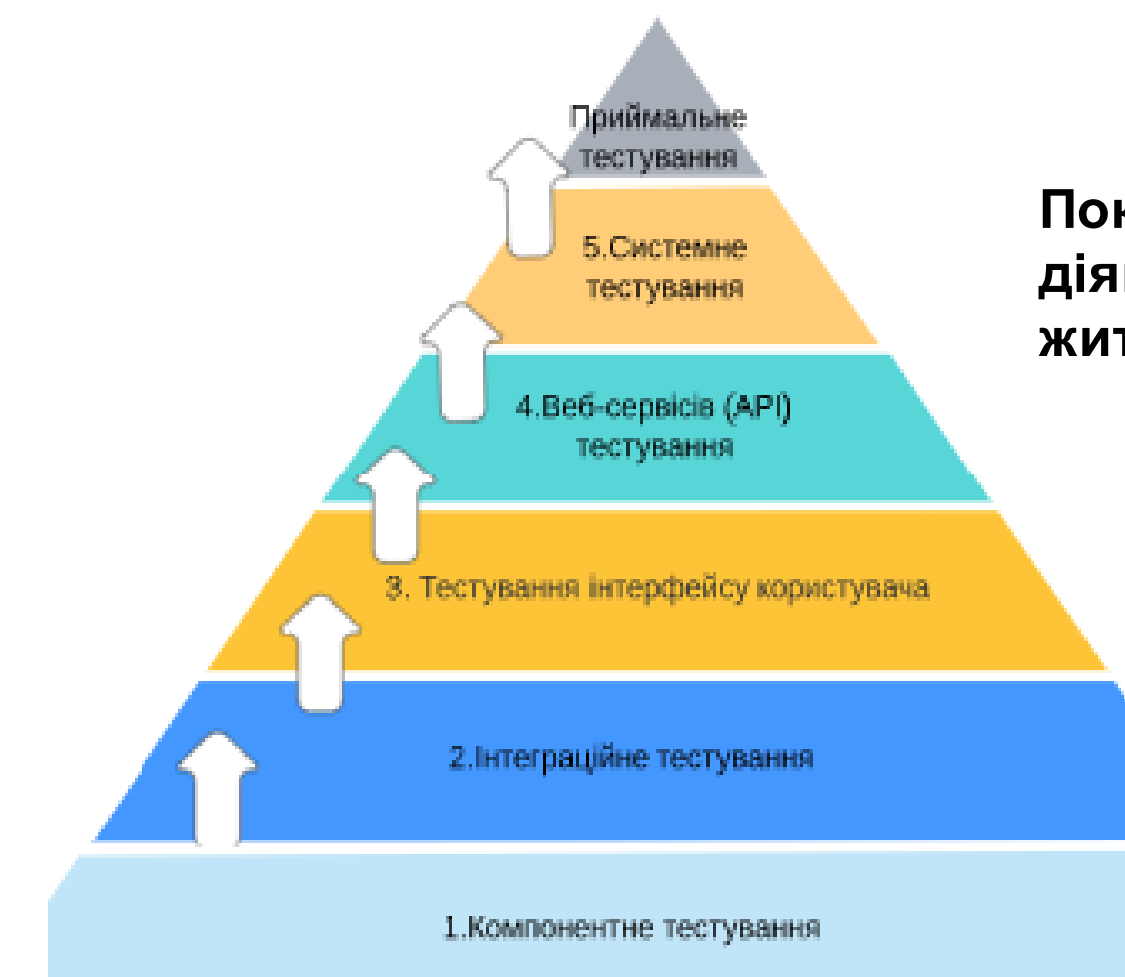

**Покриття тестуванням пов'язане з багатьма діями в рамках програмного забезпечення і життєвого циклу розробки продукту!**

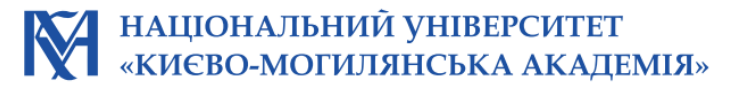

## Процес побудови автоматизованого тестування

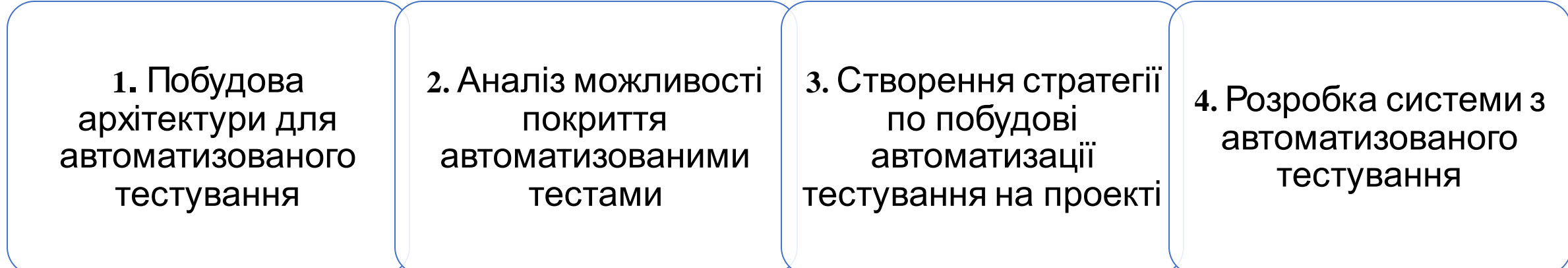

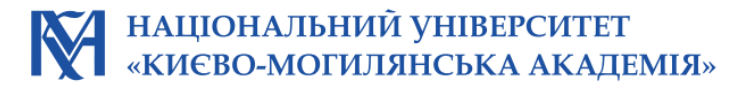

## Підходи до побудови автоматизованого тестування

- 1. Розробка на основі тестів (англійською мовою Test Driven Development)
- 2. Поведінковий підхід (англійською мовою Behaviour Driven Development)
- 3. Тестування на основі ключових слів (англійською мовою Keyword Driven Testing)
- 4. Тестування на основі даних (англійською мовою Data Driven Testing)

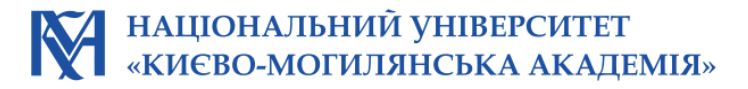

## Переваги поведінкового підходу (BDD):

- 1. Тести написані мовою, яку розуміють представники бізнес
- 2. Тестові сценарії можна писати, використовуючи в реальному часі
- 3. Кожен тестовий сценарій буде дійсним сценарієм для користувача
- 4. Документацію з тестовими сценаріями можливо буде знайти в одному місці та завжди оновленою
- 5. Ефективний процес комунікації з клієнтом
- 6. Прозорість у процесі розробки

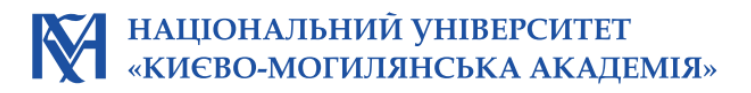

## Порівняння існуючих інструментів для BDD

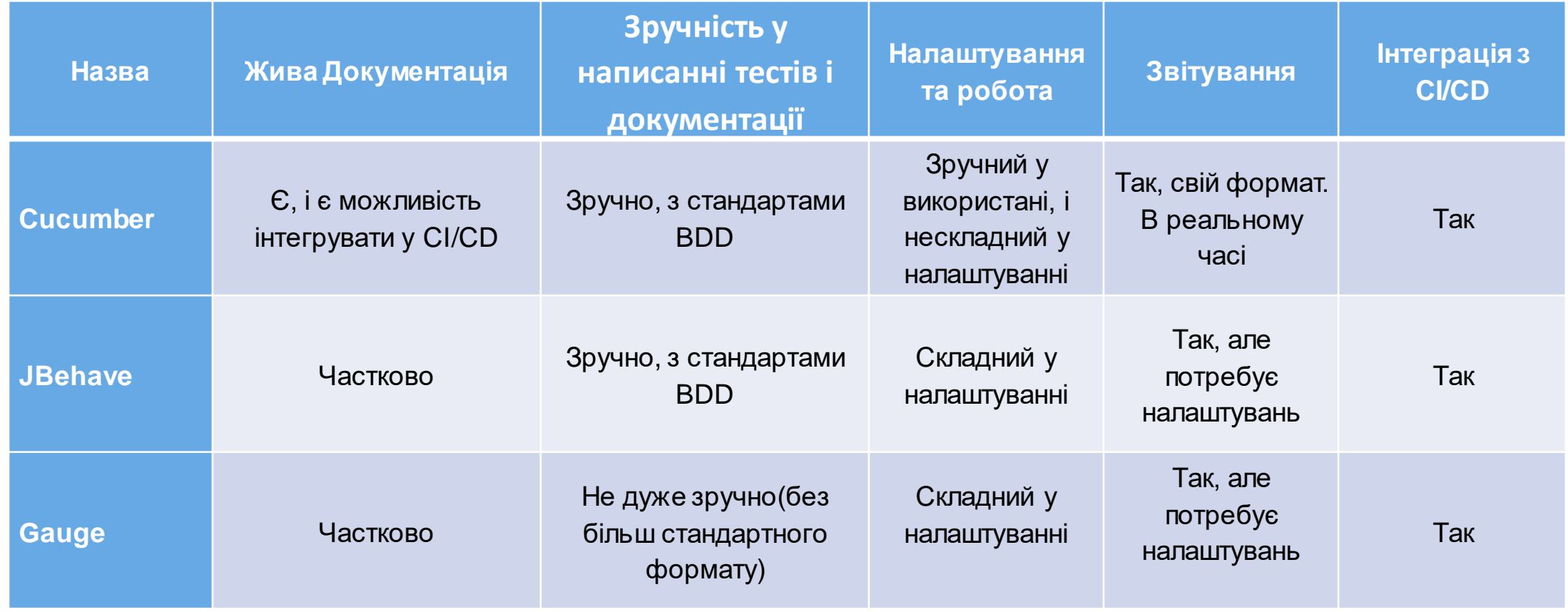

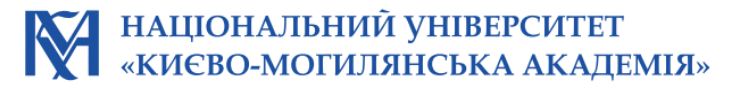

### Приклад тестового сценарію базуючись на Cucumber + Gherkin

Feature: Sign up

Sign up should be quick and friendly.

Scenario: Successful sign up

New users should get a confirmation email and be greeted personally by the site once signed in.

Given I have chosen to sign up When I sign up with valid details Then I should receive a confirmation email And I should see a personalized greeting message

Scenario: Duplicate email

Where someone tries to create an account for an email address that already exists.

Given I have chosen to sign up But I enter an email address that has already registered Then I should be told that the email is already registered And I should be offered the option to recover my password

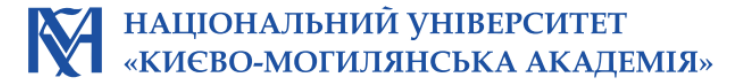

## Написання коду до тестового сценарію Cucumber + Java

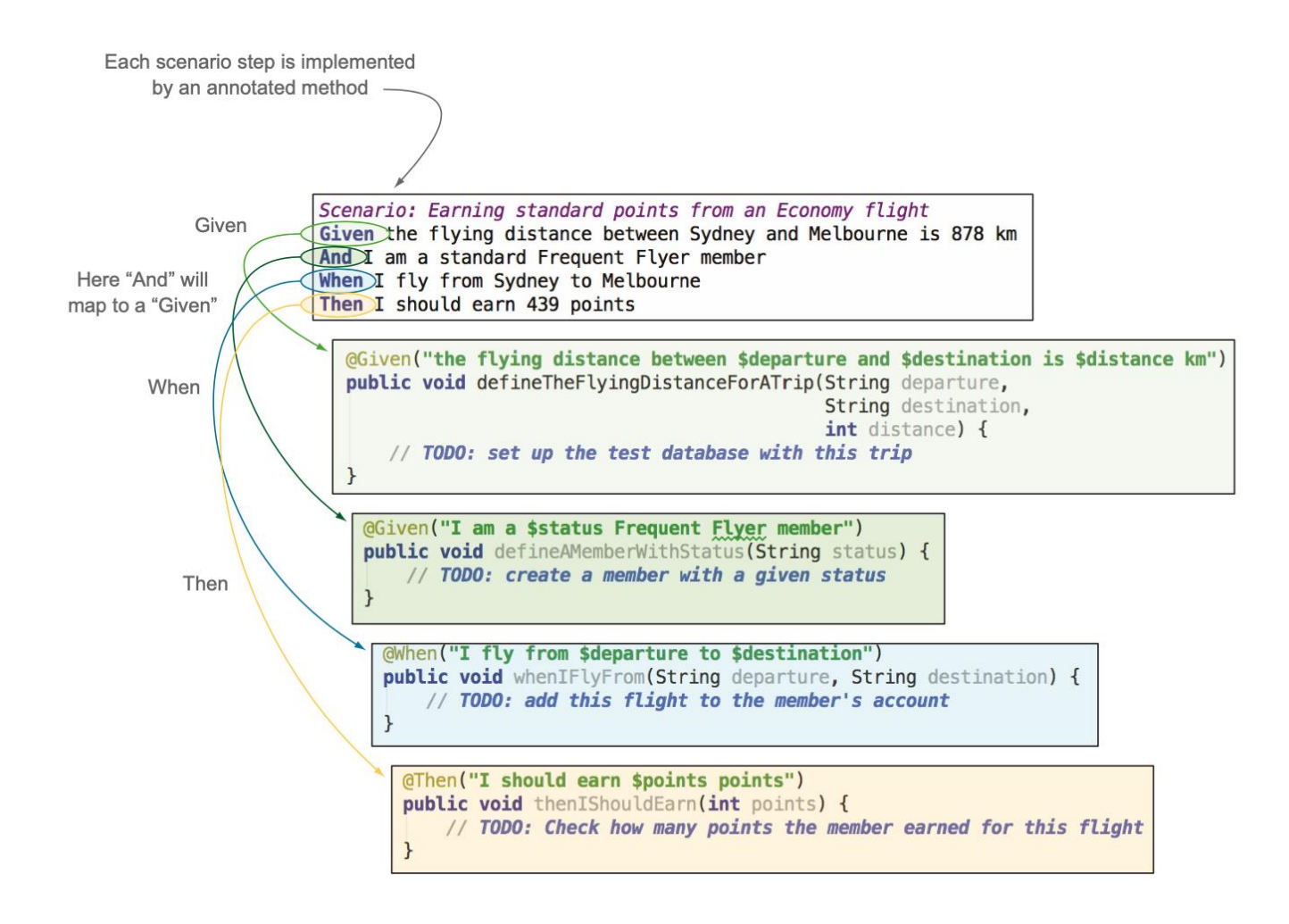

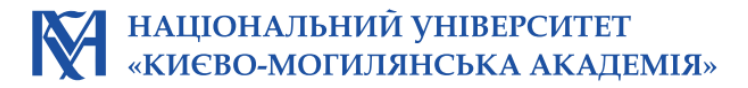

## Процес роботи з Cucumber

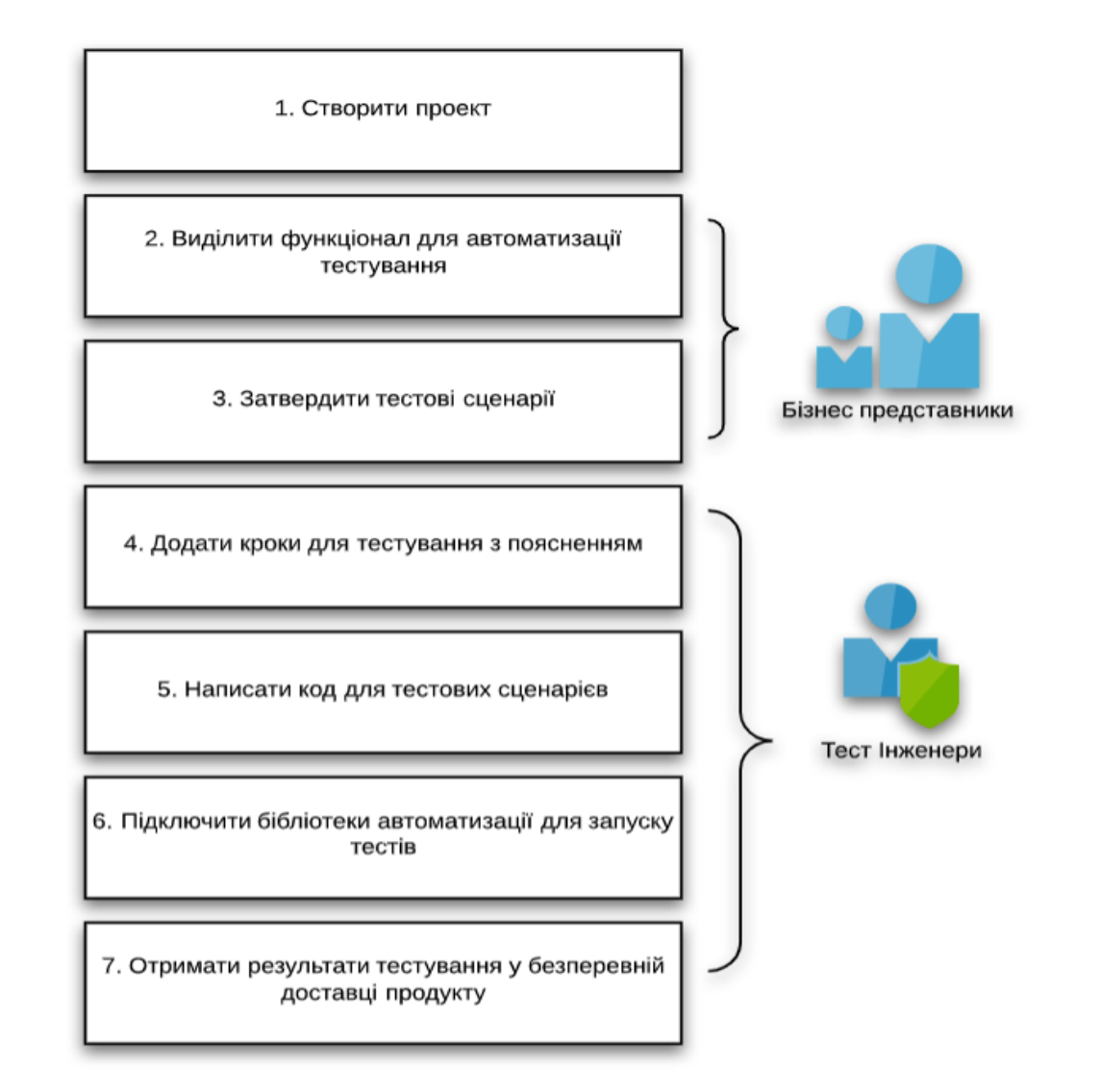

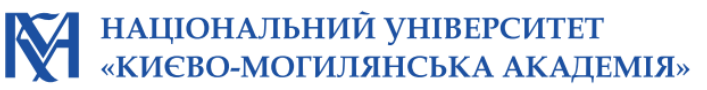

## Компоненти архітектури фреймворка (API тестування)

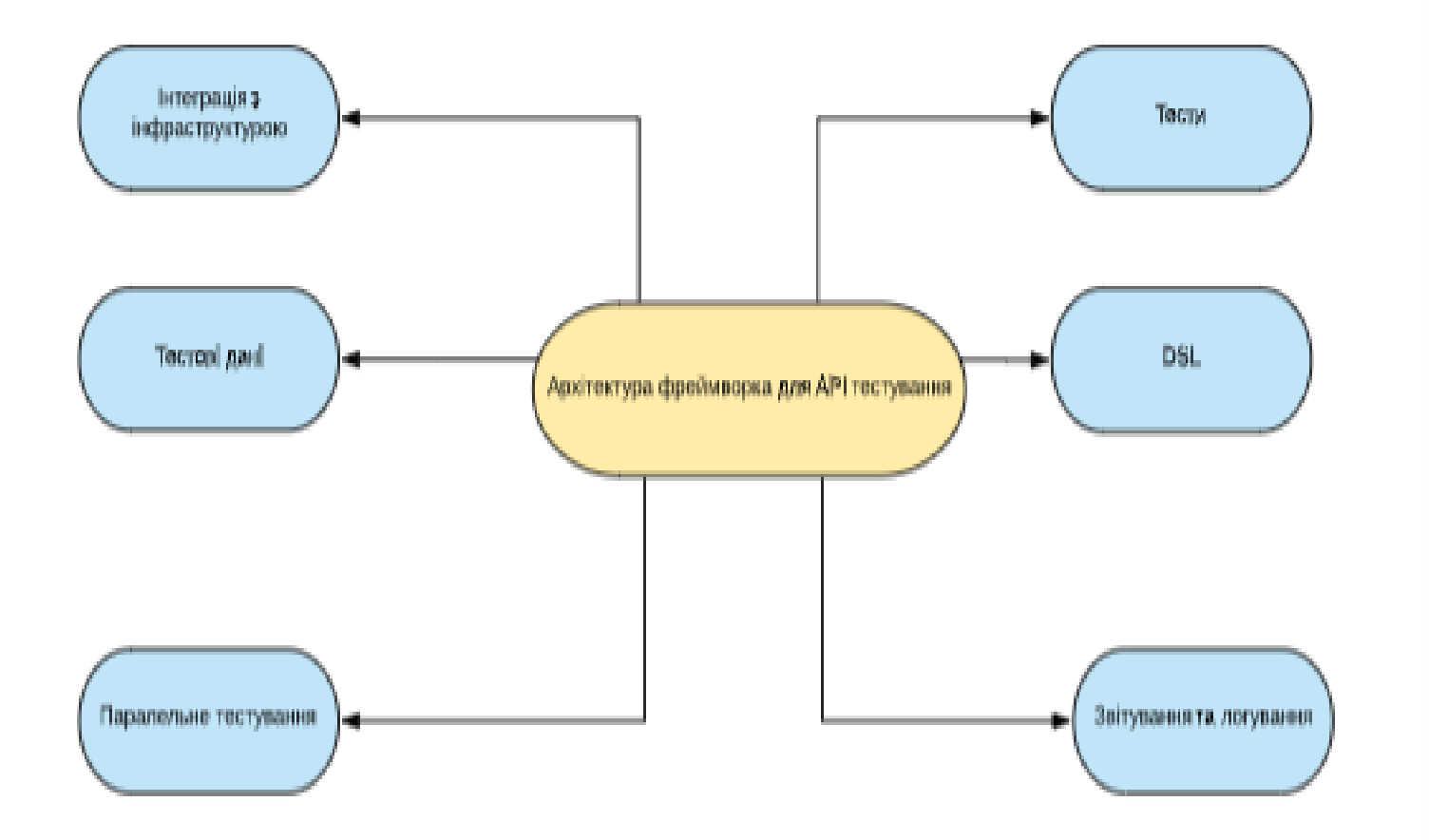

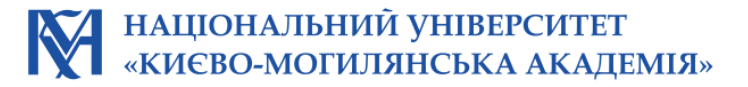

## Компоненти архітектури фреймворка (графічного інтерфейсу)

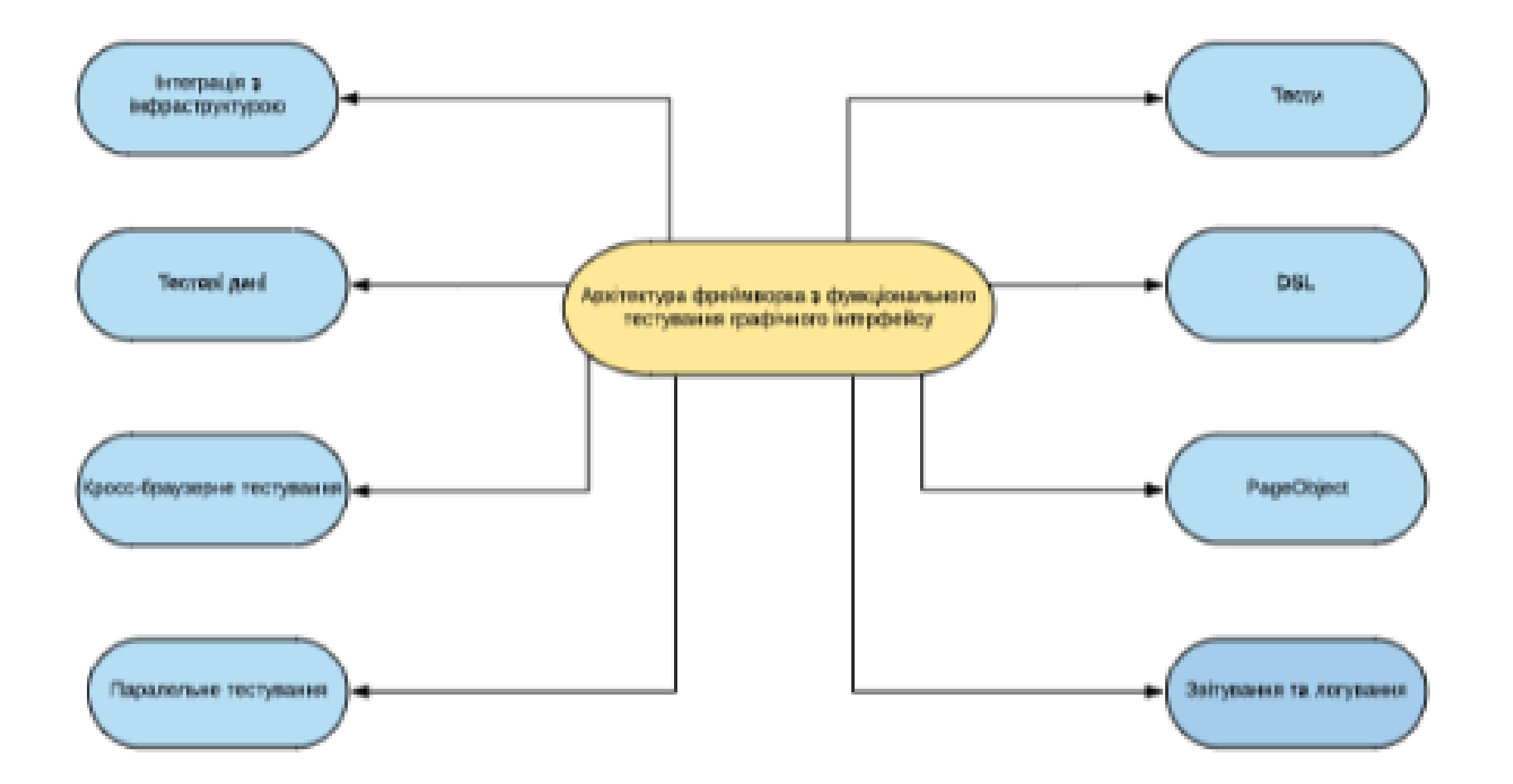

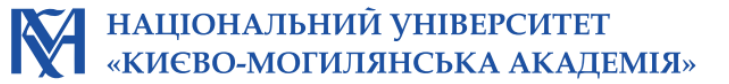

## Опис фреймворку

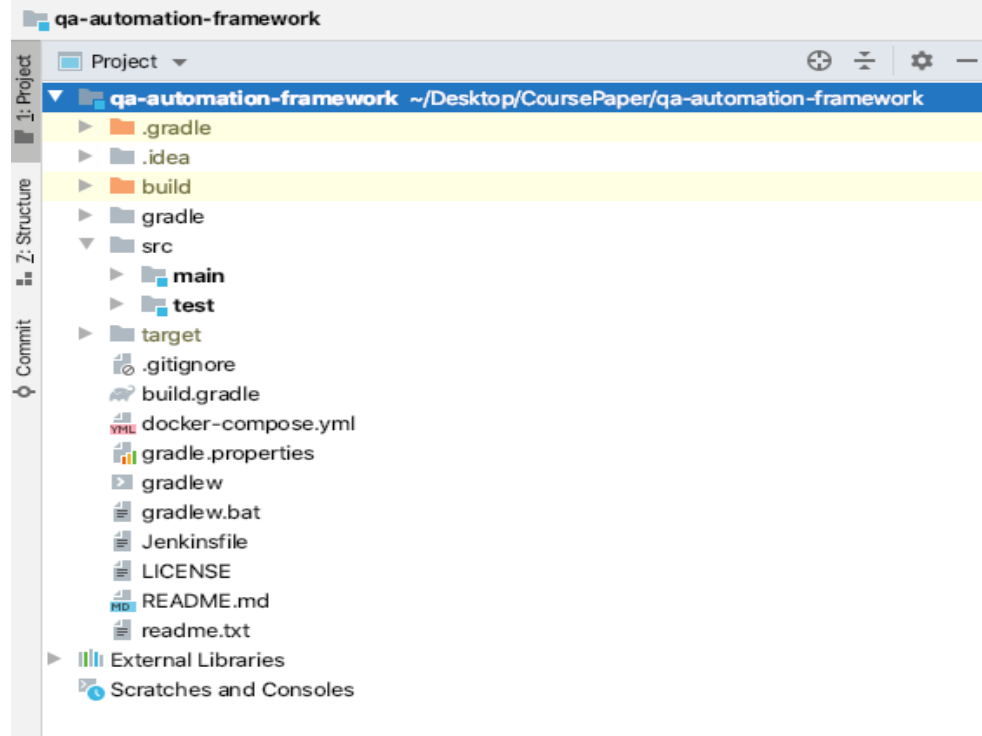

## 1. Проект 2. Папка src , де буде зберігатися логіка

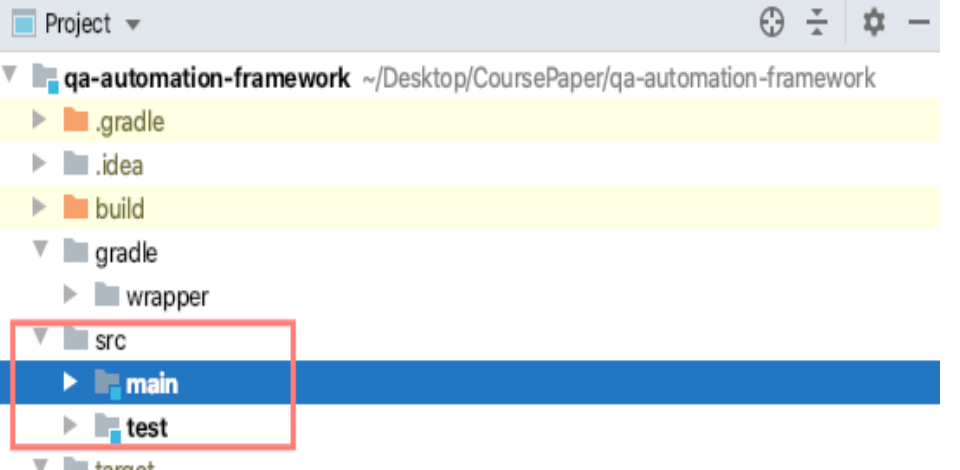

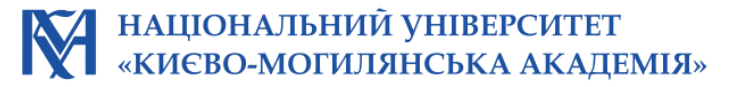

## Опис фреймворку (АРІ тестування)

### У папці main є resources є папка, яка вміщує feature файл

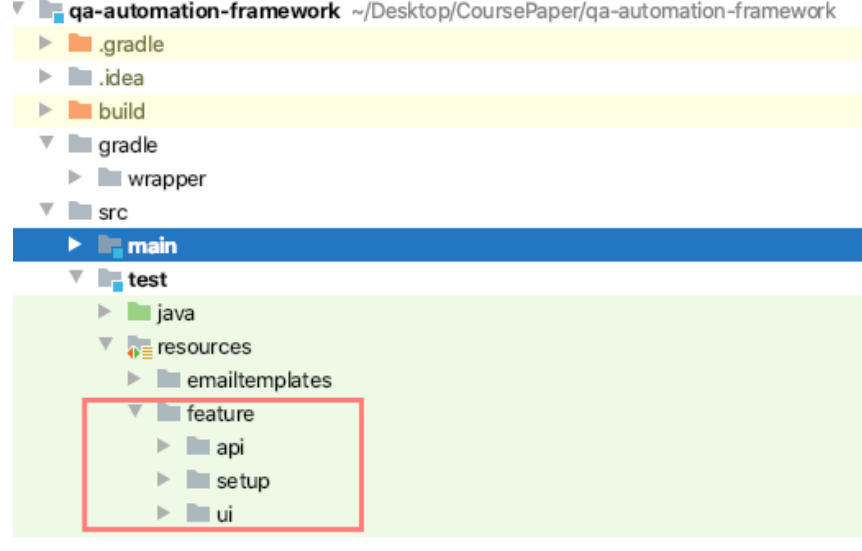

Feature: Test Weather API.

#### Background:

Given API baseUrl "https://restapi.demoqa.com/utilities/weather/city/"

@api @api-001 @smoke Scenario Outline:

Given City of "<city>"

And invoke weather API

Then verify the response code is "<code>" and body contains city name "<verifyCity>" Examples:

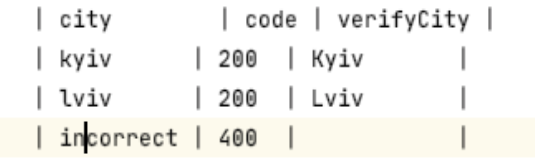

## Опис фреймворку

### У папці test є папка, яка вміщує код до тестів

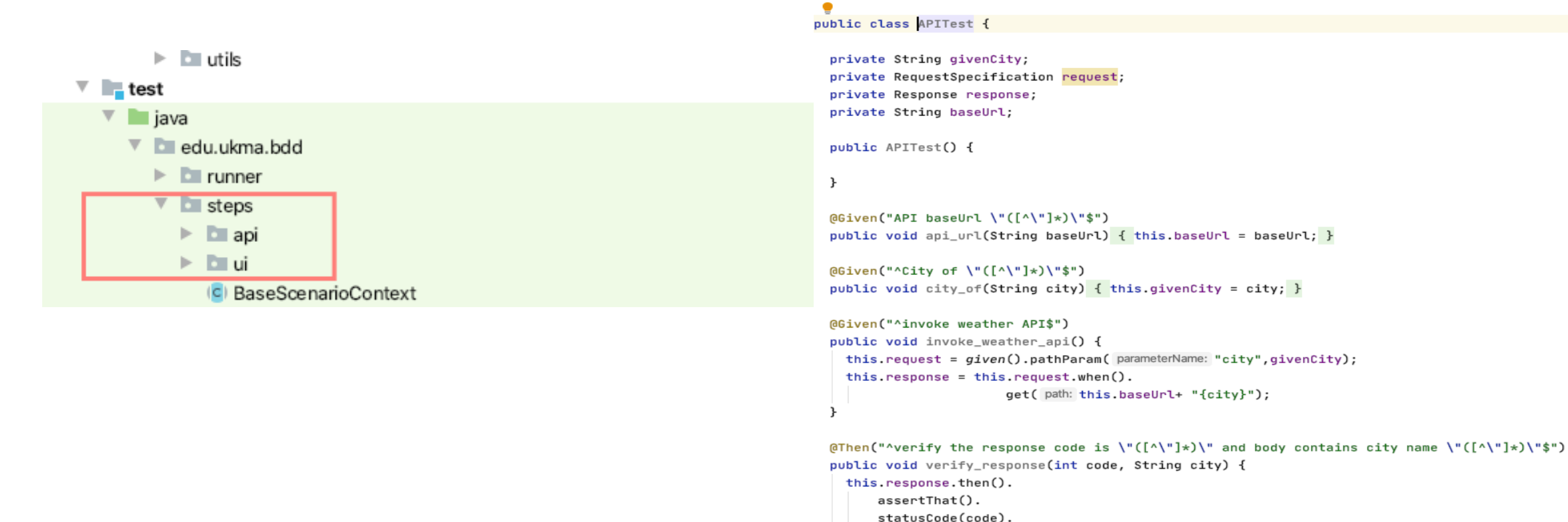

import io.cucumber.java.en.Given; import io.cucumber.java.en.Then;

import io.restassured.response.Response;

import io.restassured.specification.RequestSpecification;

body(path: "City", city.trim().isEmpty() ? Matchers.nullValue() : Matchers.equalTo(city));

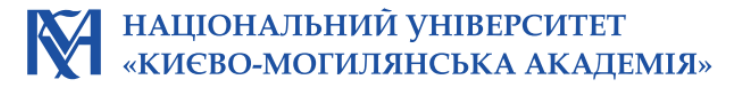

## Опис фреймворку (UI тестування)

Фреймворк для автоматизованого тестування створений за допомогою PageObject підходу і знаходиться у main папці

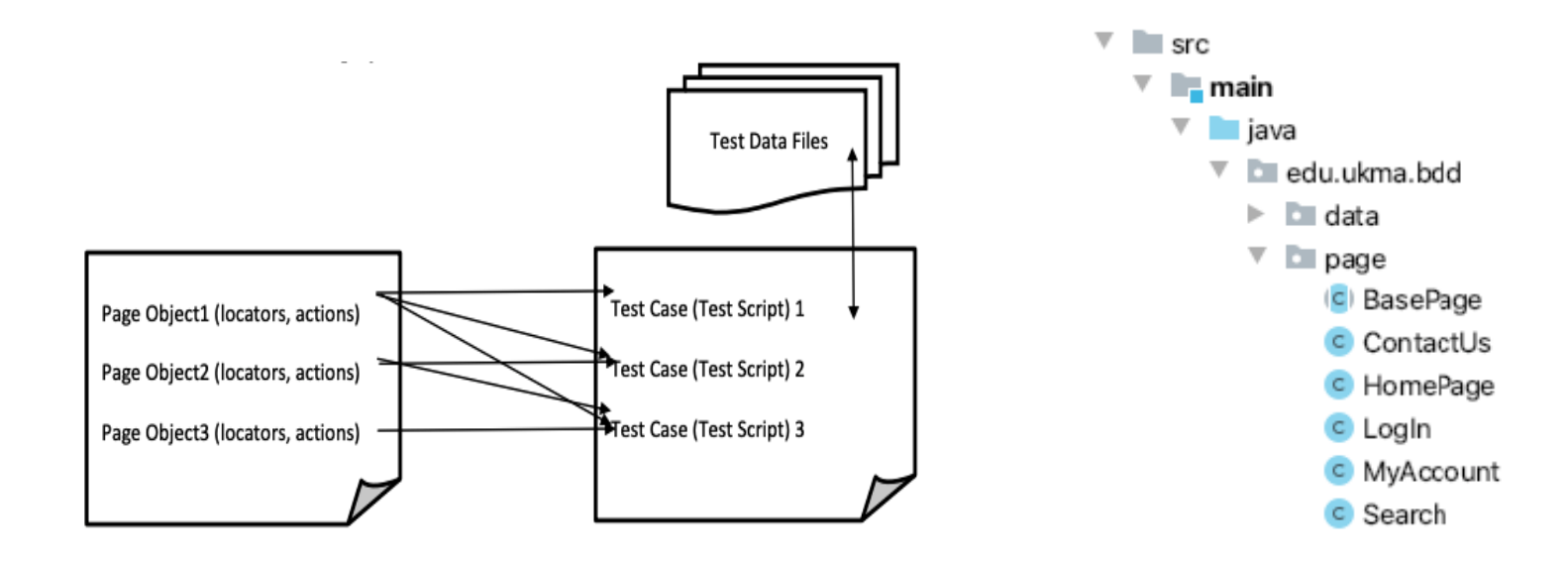

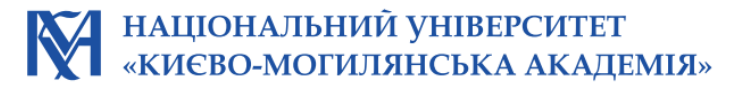

## Опис фреймворку

Визначення селекторів за допомогою, яких відбувається пошук елементів на сторонці, можна знайти у файлі selectors.properties

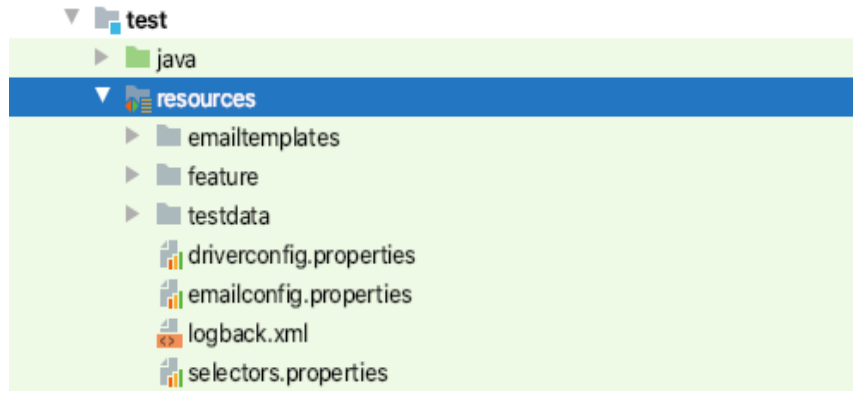

#Automation Practice Home Page contactUsTabCSS=#contact-link > a signInTabCSS=#header > div.nav > div > div > nav > div.header\_user\_info > a searchBarCSS=#search\_query\_top searchButtonCSS=#searchbox > button

#Automation Practice Sign In Page emailAddressCSS=#email passwordCSS=#passwd signInButtonCSS=#SubmitLogin > span authenticationFailedAlertMessageCSS=#center\_column > div.alert.alert-danger > p registerEmailAddressCSS=#email\_create createAccountButtonCSS=#SubmitCreate titleChoiceCSS=#account-creation\_form > div:nth-child(1) > div.clearfix > div:nth-child(3) > label firstnameCSS=#customer\_firstname lastnameCSS=#customer\_lastname addressFirstnameCSS=#firstname addressLastnameCSS=#lastname addressCSS=#address1 cityCSS=#**city** stateSelectCSS=#id\_state postalCodeCSS=#postcode mobileNumberCSS=#phone\_mobile registerButtonCSS=#submitAccount

#Automation Practice Search result page searchResultListCSS=#center\_column > ul > li > div > div.right-block > h5 > a

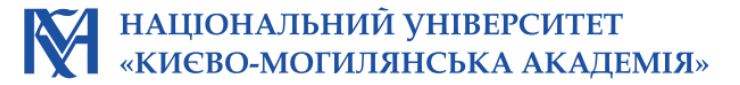

## Опис фреймворку

### Визначення тестових даних testdata.properties

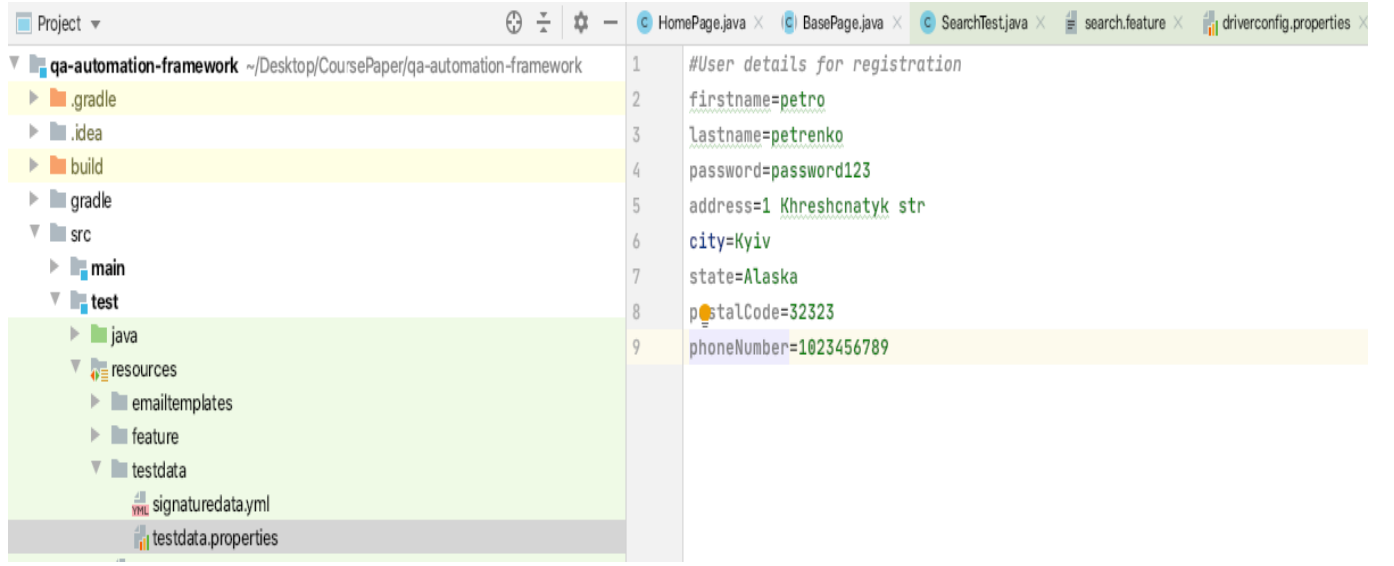

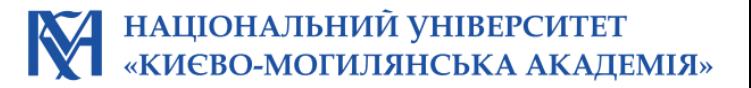

## Огляд класу RunnerBDDCourge

### У папці test є клас RunnerBDDCourgette

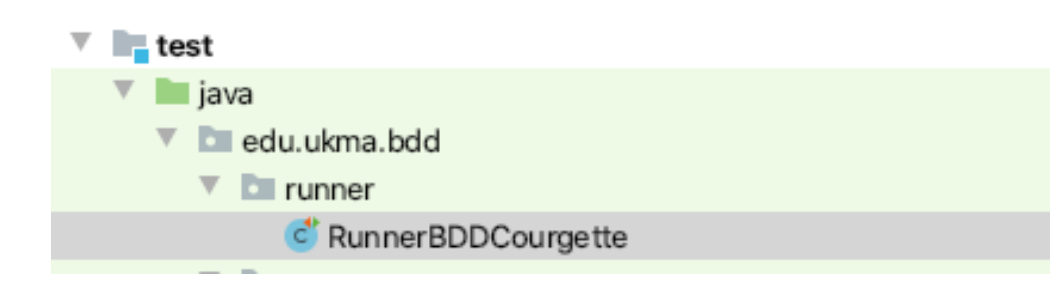

- 1. Конфігурація логіки за якою потрібно запускати автоматизовані тести і включає такі параметри як:
- 2. Кількість потоків для виконання тестів
- 3. Потрібно чи не потрібно показувати результати тестів
- 4. Потрібно чи не потрібно пройти заново тест, який не працює тощо

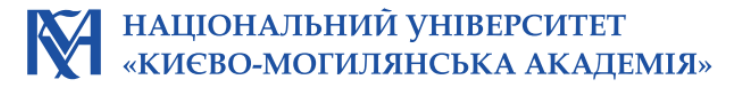

## Огляд класу RunnerBDDCourge

package edu.ukma.bdd.utils;

import java.util.List;

import org.slf4j.Logger; import org.slf4j.LoggerFactory;

import redis.clients.jedis.Jedis; import redis.clients.jedis.JedisPool; import redis.clients.jedis.Transaction;

```
public final class RedisUtility {
```
private final static Logger LOGGER = LoggerFactory.getLogger(RedisUtility.class);

```
private static JedisPool pool;
private static Jedis jedis;
```

```
private static boolean isRedisAlive;
```

```
private RedisUtility() {
\mathbf{r}
```

```
static {
    configureJedisPool();
```
ı

```
private static void configureJedisPool() {
   try {
       LOGGER.info("Configuring jedis pool");
       pool = new JedisPool(System.getProperty("env.redisHost"), Constants.REDIS_PORT);
       jedis = pool.getResource();
       isRedisAlive = true;} catch (Exception e) {
       LOGGER.error("Failed to configure redis", e);
       isRedisAlive = false;- 3
```
public static String acquireUser(String userKey) {

```
if (!isRedisAlive) {
    String userName = Constants. FALLBACK_USER;
    LOGGER.warn("Returning fallback user {} as jedis is not configured", userName);
    return userName;
- 3
```
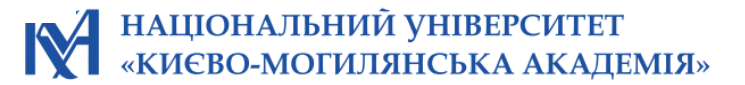

## Огляд класу DriverUtility (UI тестування)

### DriverUtility описується з якими браузерами та яким чином можливо взаємодіяти

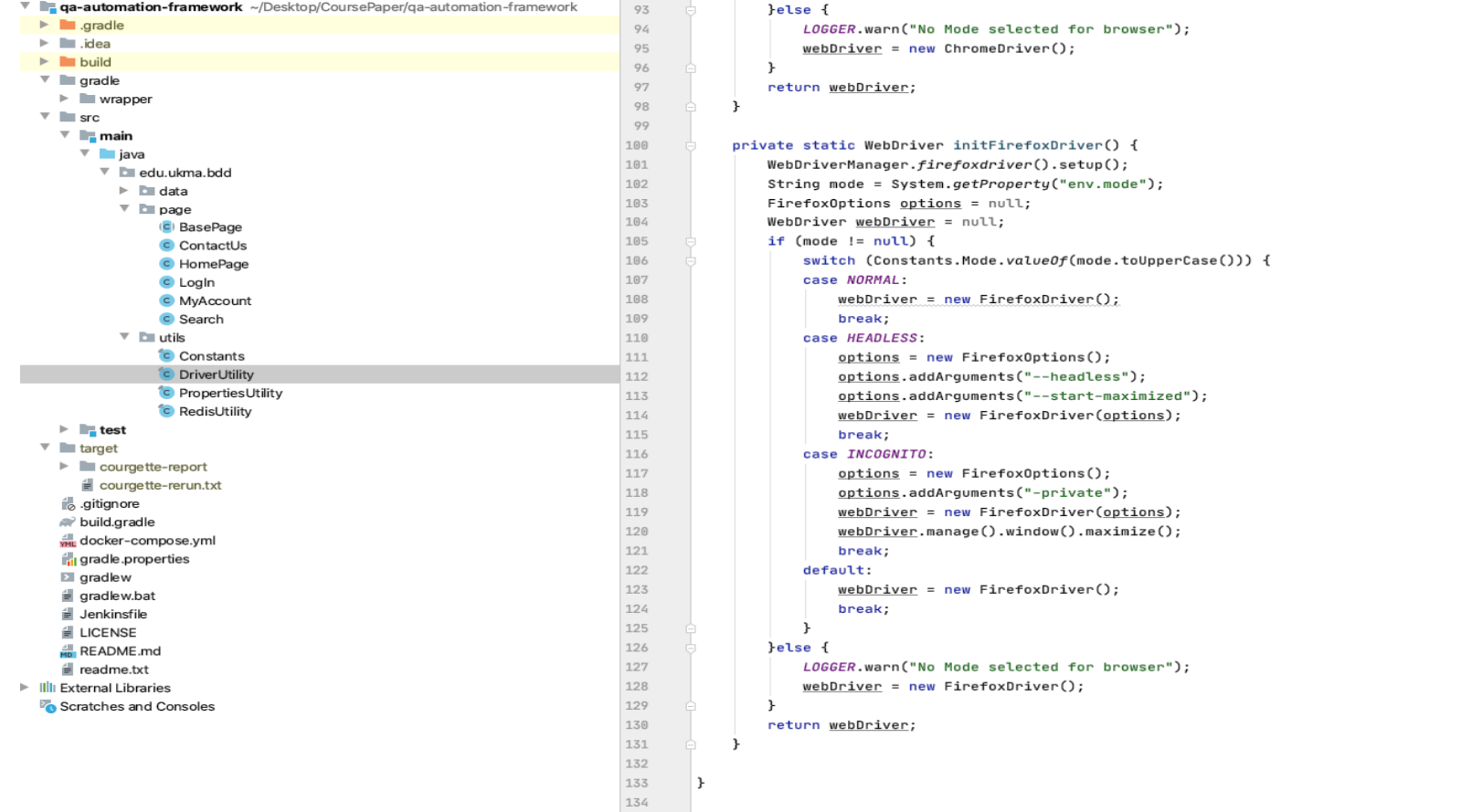

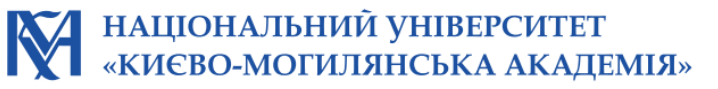

## Jenkins pipeline - Архітектура взаємодії компонентів

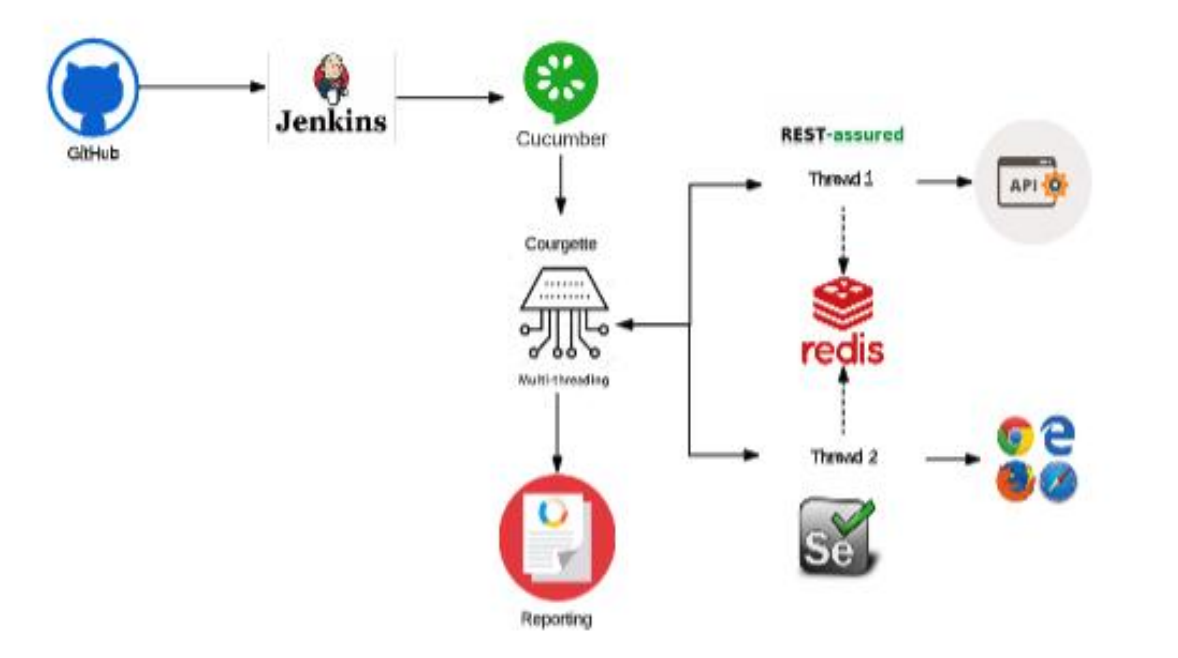

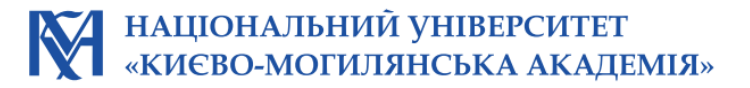

### Візуалізація результатів тестування за допомогою Jenkins та Cucumber системи звітування

#### **Features Statistics**

The following graphs show passing and failing statistics for features

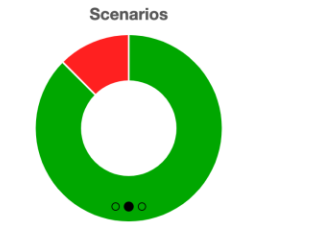

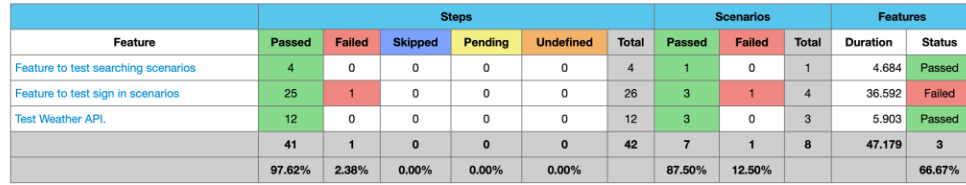

#### **Tags Statistics**

The following graph shows passing and failing statistics for tags

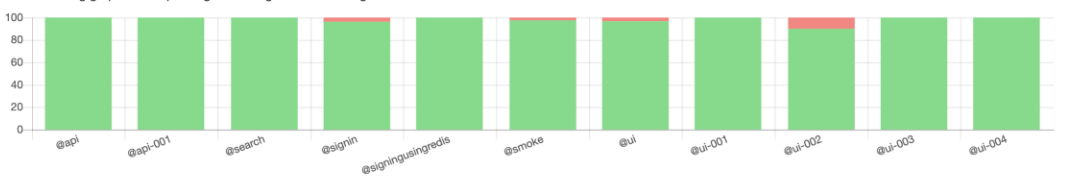

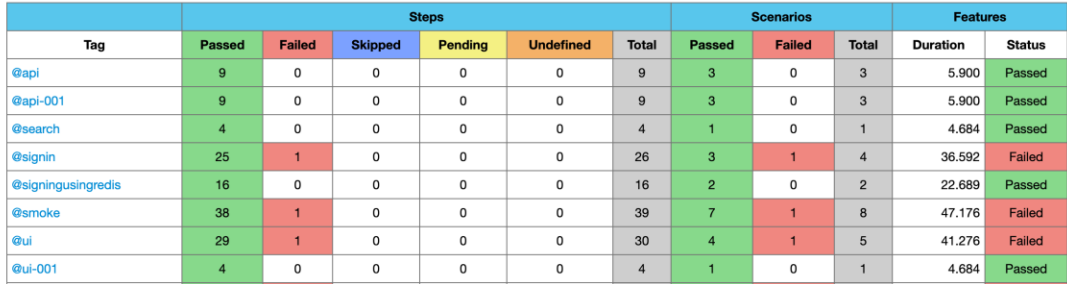

#### **Trends Statistics**

The following graph shows features, scenarios and steps for a period of time.

#### Features:

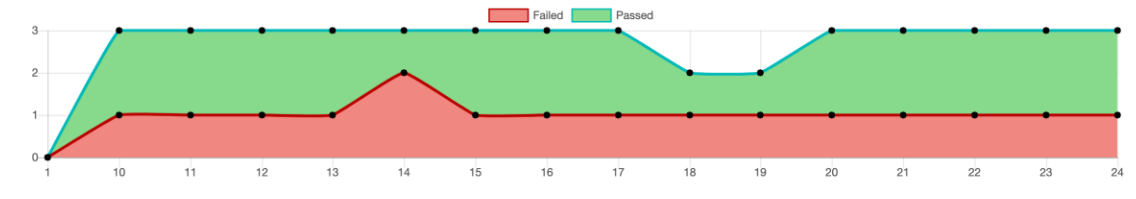

Scenarios:

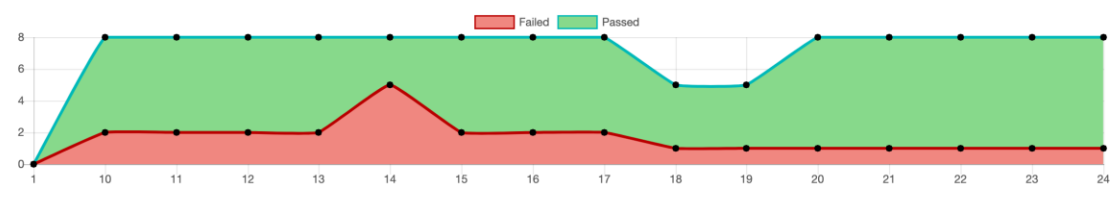

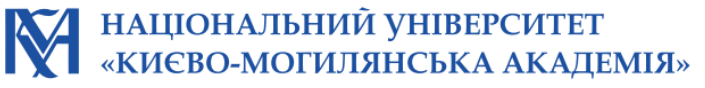

#### **Steps Statistics**

The following graph shows step statistics for this build. Below list is based on results. step does not provide information about result then is not listed below. Additionally @Before and @After are not counted because they are part of the scenarios, not steps.

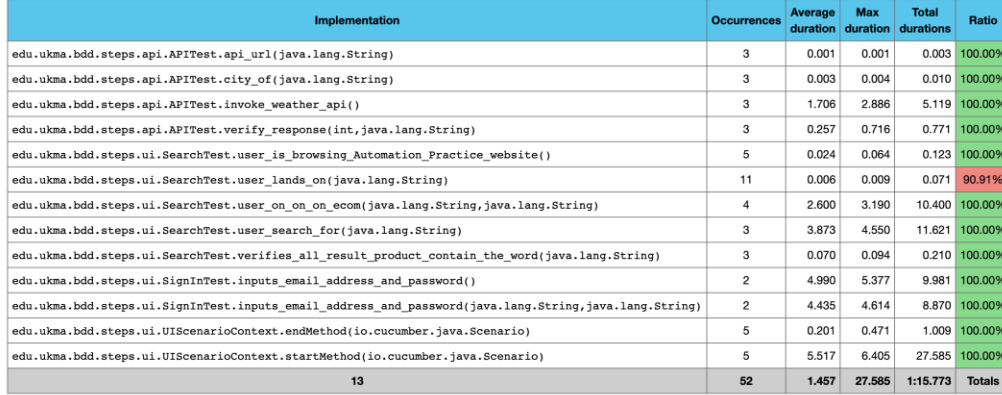

# Дякую

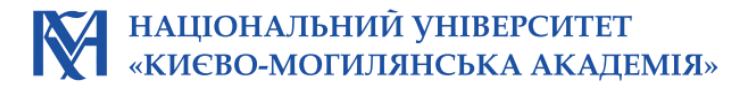